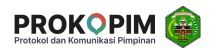

# **Langkah-Langkah Penggunaan Aplikasi Prokopim**

Diperuntukkan bagi User (non admin)

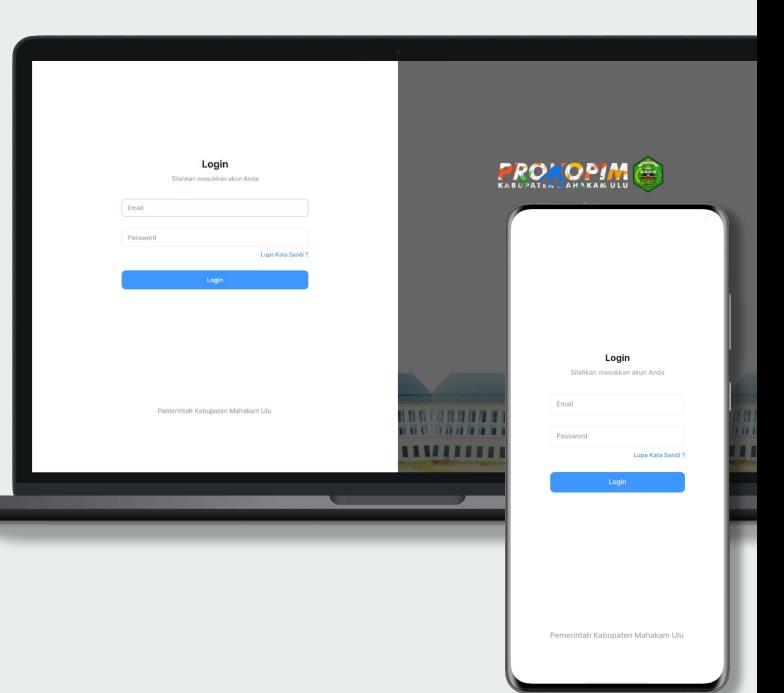

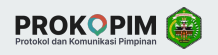

A.

## **Login Masuk ke Aplikasi**

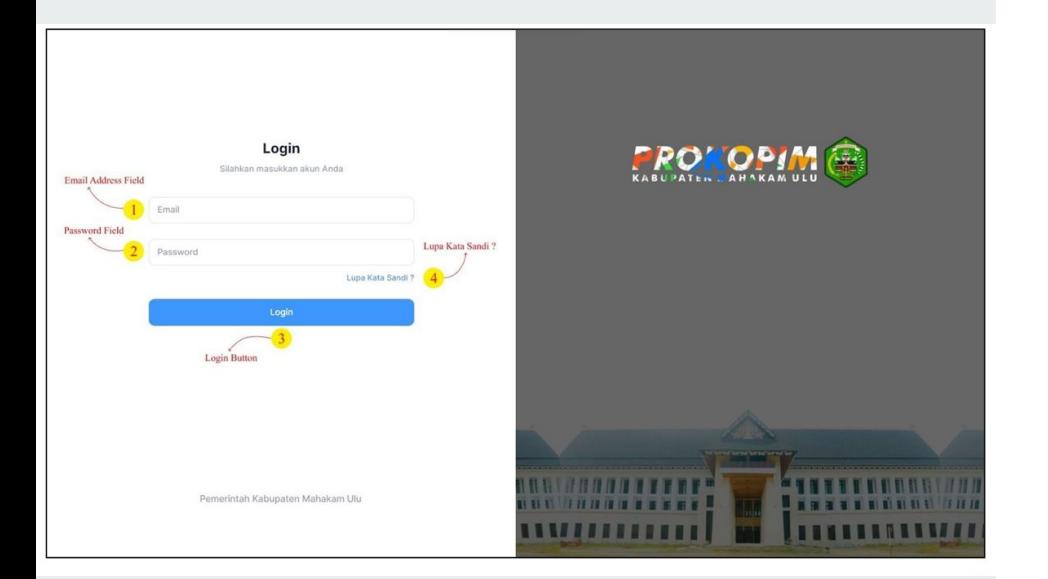

- 1. Buka browser pada perangkat anda
- 2. Ketikkan Alamat url **https://prokopim.id/** pada address box
- 3. Masukkan **Username** dan **Password**  yang Anda miliki
- 4. Klik **Login**

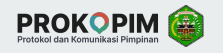

### **Lupa Kata Sandi** B

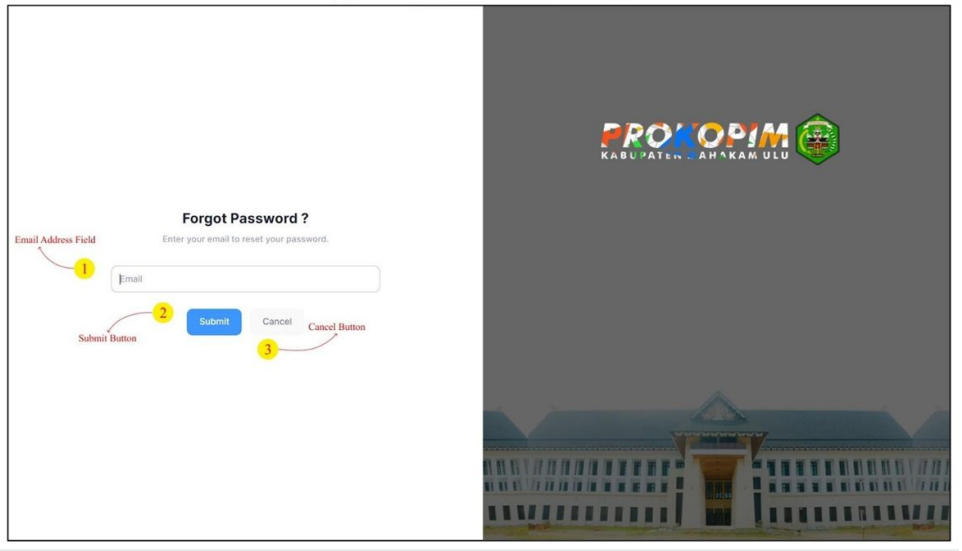

Panduan untuk membuat kata sandi baru jika anda lupa kata sandi akun anda

- 1. Klik **Lupa Kata Sandi ?** pada halaman login
- 2. Masukkan email Anda yang terdaftar di Aplikasi Informasi Prokopim
- 3. Klik **Submit**
- 4. Buka Gmail ataupun layanan email lain yang Anda gunakan
- 5. Buka Email dari prokopim
- 6. Klik Reset Password
- 7. Anda akan diarahkan menuju halaman Setup New Password
- 8. Isi password yang baru lalu klik Submit

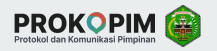

#### **Halaman Dashboard** C.

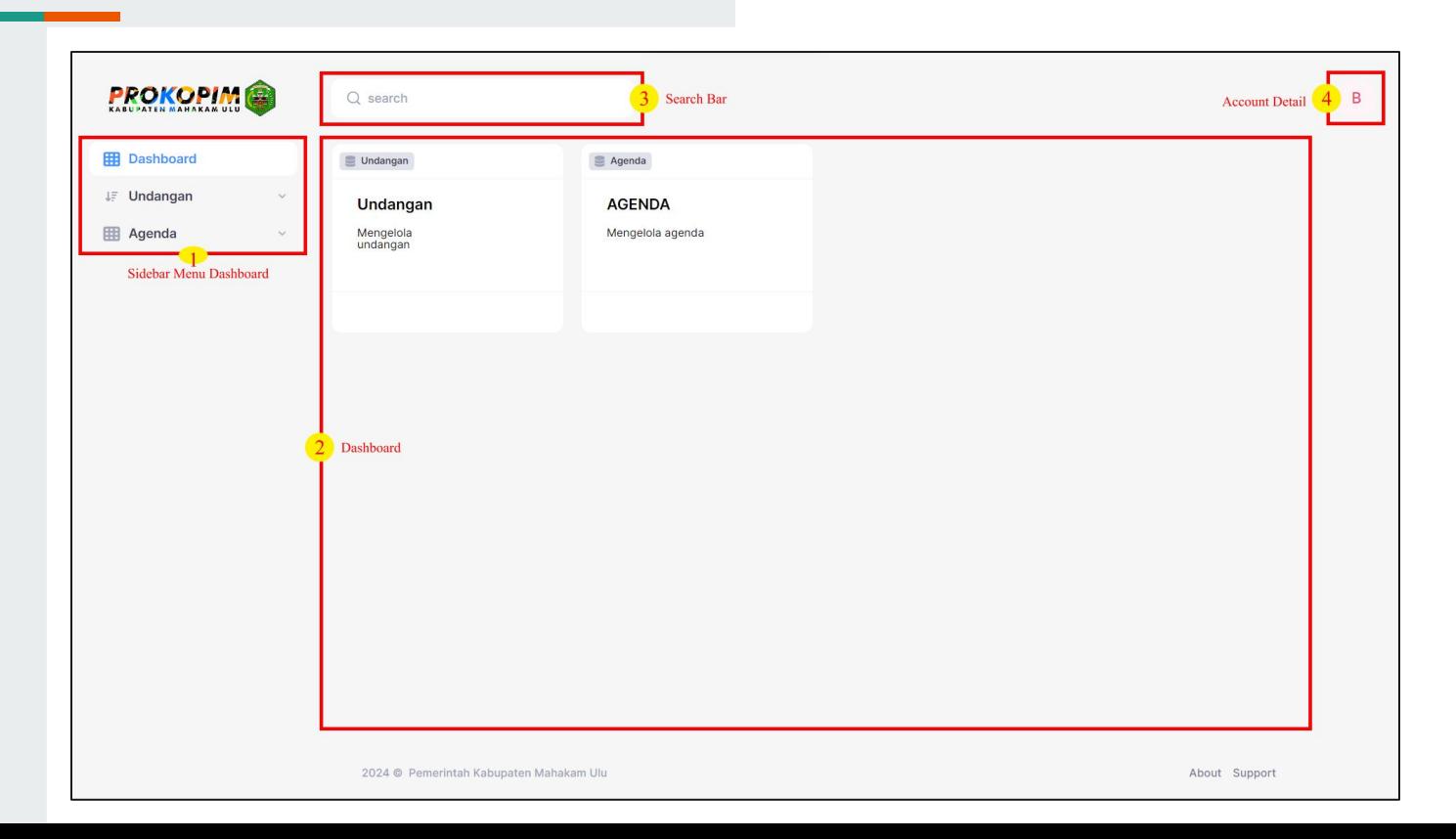

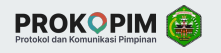

#### **Fitur Undangan** C.1

Panduan mengelola undangan

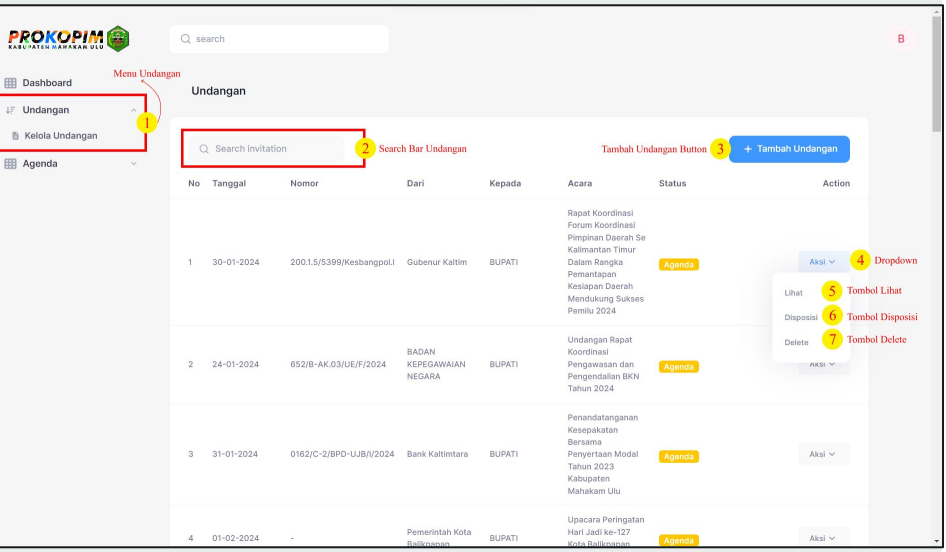

- 1. Setelah Login
- 2. Klik menu **Undangan** → **Kelola Undangan**

Terdapat beberapa aksi yang dapat dilakukan pada menu ini, yaitu membuat undangan, melihat detail data undangan, melakukan disposisi, dan menghapus undangan

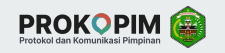

#### **Membuat Undangan Baru** C.1.1

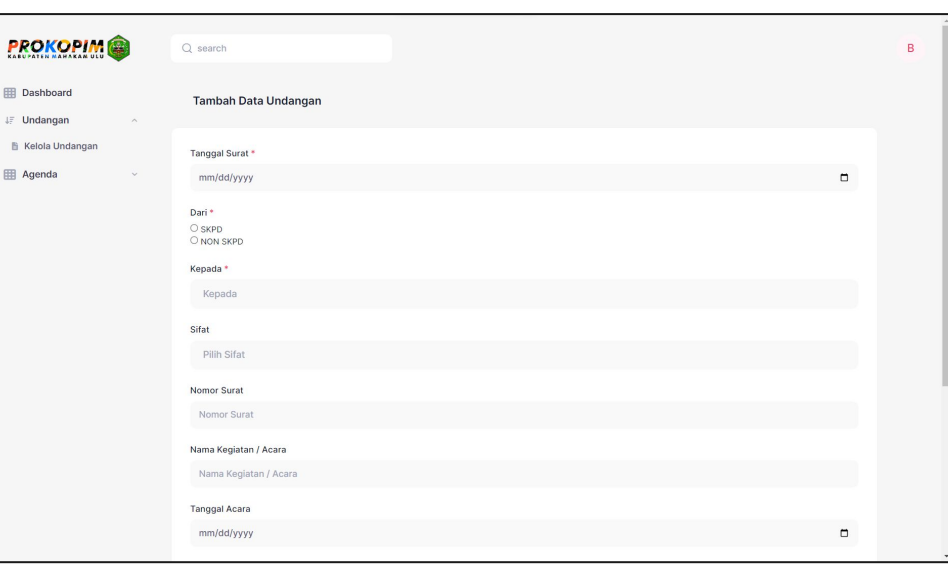

- 1. Klik tombol **Tambah Undangan**
- 2. Isi kolom **Tanggal Surat**
- 3. Pada kolom **Dari** pilih **SKPD** atau **NON SKPD**
- 4. Jika Anda memilih **SKPD**, pilih jenis SKPD pada kolom yang disediakan
- 5. Jika Anda memilih **NON SKPD**, ketikkan nama NON SKPD pada kolom yang disediakan
- 6. Pilih kolom **Kepada**. Tersedia pilihan **BUPATI**, **WAKIL BUPATI**, dan **SEKDA**
- 7. Isi kolom **Sifat**, **Nomor Surat**, **Nama Kegiatan / Acara**, **Tanggal Acara**, **Tempat**
- 8. Kemudian **Upload Dokumen** undangan. Jenis file yang diizinkan adalah jpg, pdf, png, docx
- 9. Individu yang dituju akan mendapat notifikasi Whatsapp mengenai undangan dari Akun Resmi Prokopim

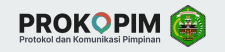

#### **Melihat Undangan** C.1.2

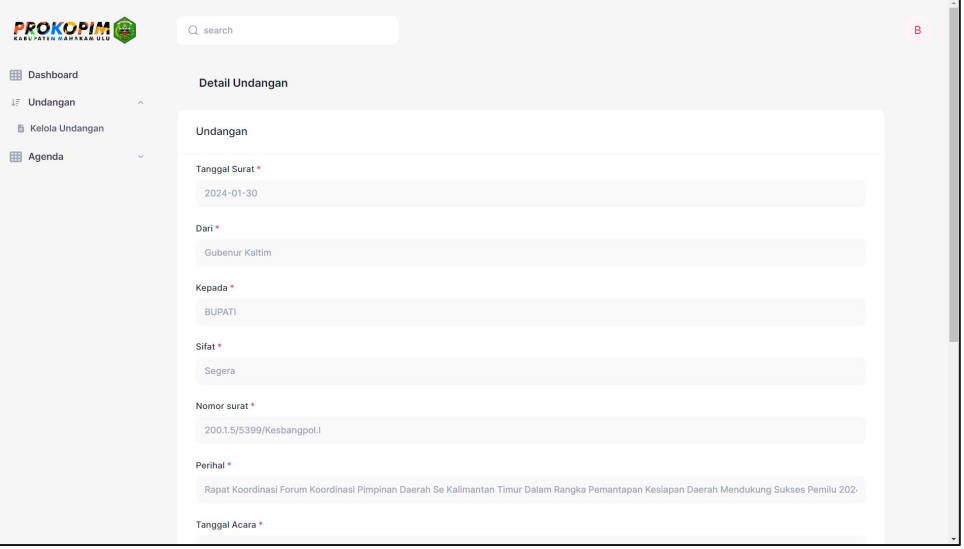

- 1. Klik tombol **Aksi** pilih **Lihat**. Pada halaman ini Anda dapat melihat detail informasi undangan yang ada.
- 2. Klik tombol **Download** pada kolom **FILE UNDANGAN** jika Anda ingin mendownload file undangan

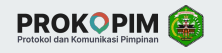

## C.1.3 **Disposisi Undangan**

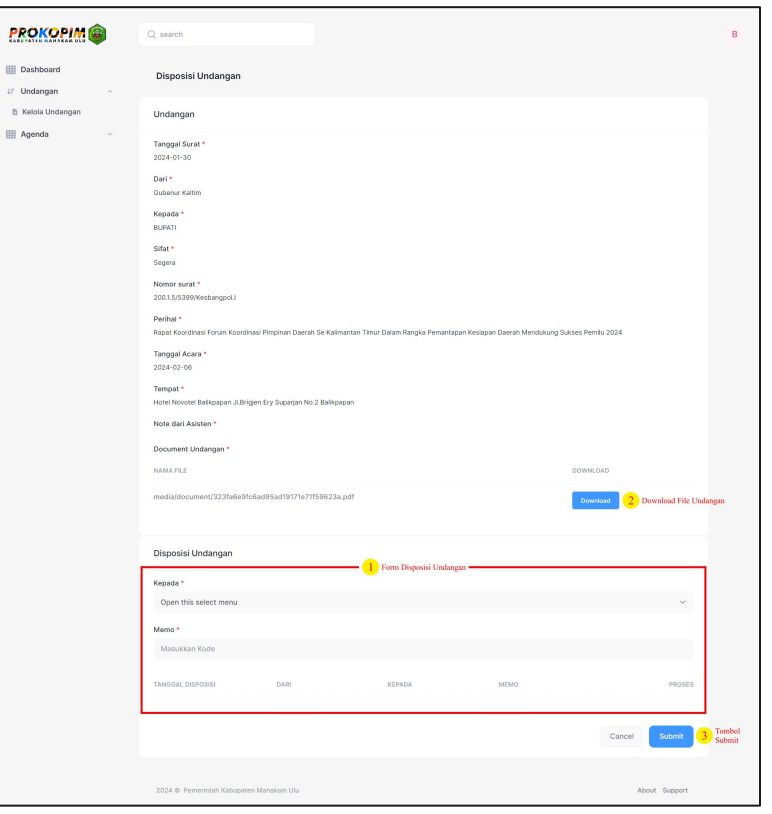

- 1. Klik tombol **Aksi** pilih **Disposisi**. Pada bagian bawah halaman terdapat informasi yang harus diisi untuk melakukan disposisi undangan
- 2. Pada kolom **Kepada** pilih individu yang akan disposisi. Terdapat 4 pilihan yaitu **BUPATI**, **WAKIL BUPATI**, **SEKDA**, **LAINNYA**
- 3. Pada kolom **Memo** masukkan memo yang ingin anda sampaikan saat disposisi dilakukan
- 4. Klik tombol **Submit**
- 5. Individu yang dituju untuk disposisi akan mendapatkan notifikasi Whatsapp mengenai undangan dari Akun Resmi Prokopim

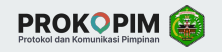

#### **Menghapus Undangan** C.1.4

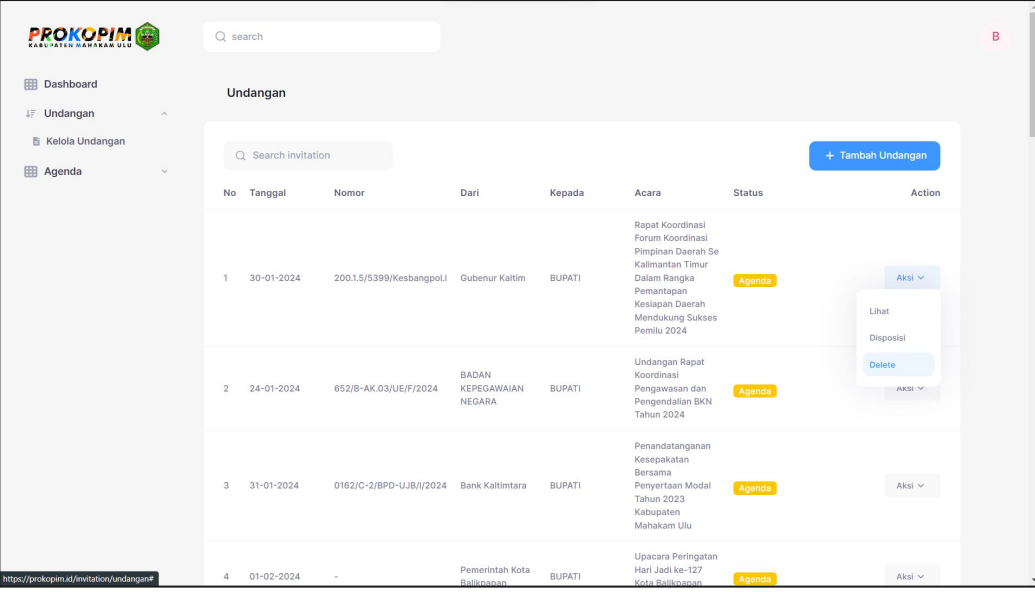

- 1. Pada salah satu Undangan
- 2. Klik tombol **Aksi** pilih **Delete**

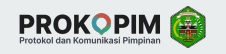

### **Mengelola Agenda** C.2.1

Panduan mengelola agenda

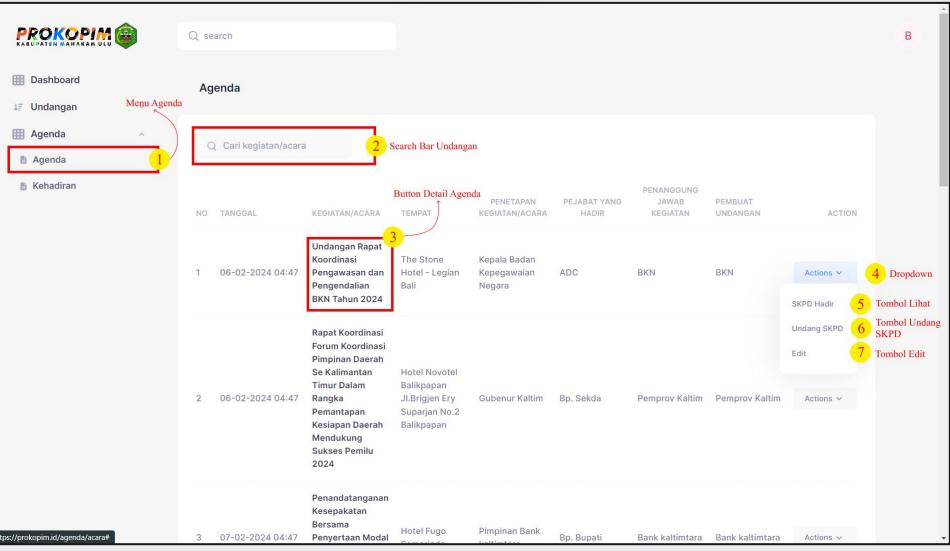

- 1. Setelah **Login**
- 2. Klik menu **Agenda** → **Agenda**

Terdapat beberapa aksi yang dapat dilakukan pada menu ini, yaitu melihat detail agenda, mengedit agenda, mengundang SKPD, dan mencatat kehadiran SKPD.

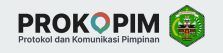

## C.2.2 **Mengundang SKPD**

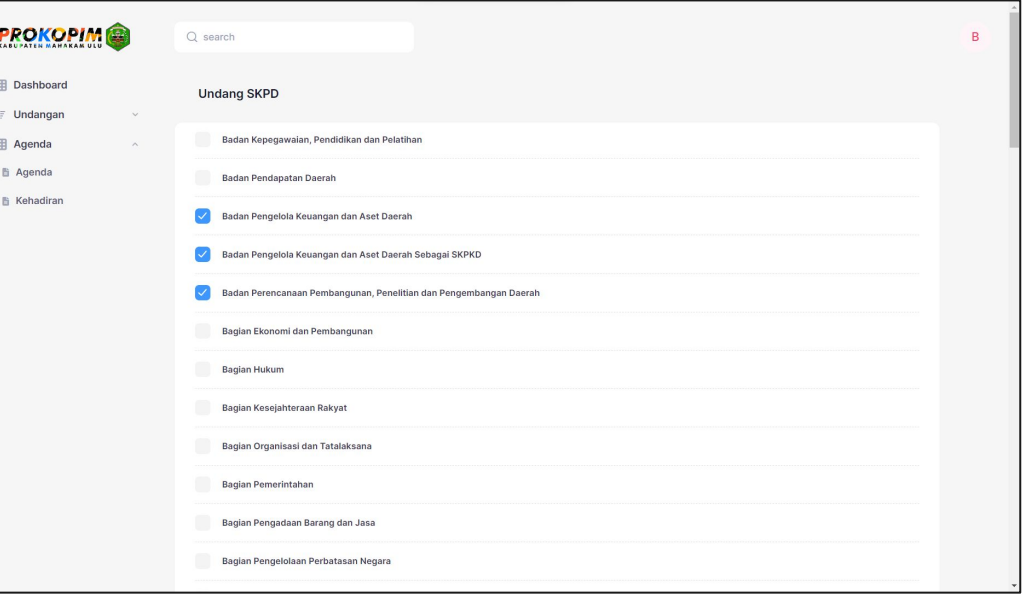

- 1. Pada menu **Agenda** klik tombol **Actions** pilih **Undang SKPD**
- 2. Centang setiap **SKPD** yang akan diundang, dapat dipilih lebih dari satu
- 3. Klik tombol **Submit**

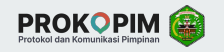

## C.2.3 **Mencatat Kehadiran SKPD**

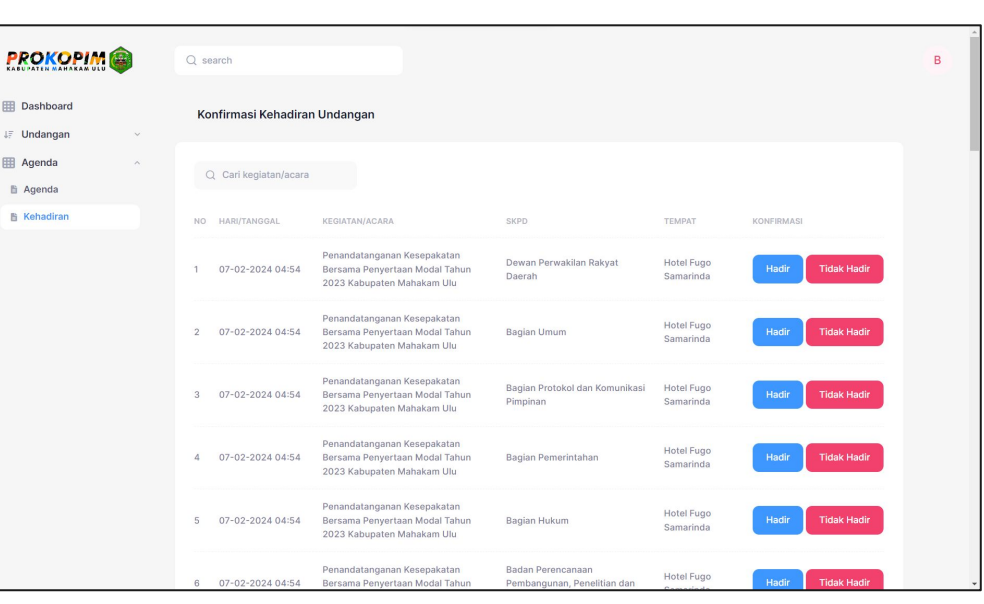

- 1. Pada menu Agenda klik tombol **Actions** pilih **SKPD Hadir**
- 2. Anda akan diarahkan ke halaman **Konfirmasi Kehadiran Undangan**. Halaman ini sama dengan jika Anda mengakses menu **Agenda** –> **Kehadiran**
- 3. Perhatikan pada kolom **KEGIATAN/ACARA**  pastikan nama **KEGIATAN/ACARA** adalah nama undangan yang akan Anda konfirmasi kehadirannya.
- 4. Pada kolom **Konfirmasi** terdapat 2 tombol yaitu **Hadir** dan **Tidak Hadir**, silahkan pilih sesuai dengan SKPD yang Anda undang apakah hadir dalam acara tersebut atau tidak.

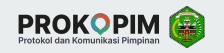

## C.2.4 **Melihat Detail Agenda**

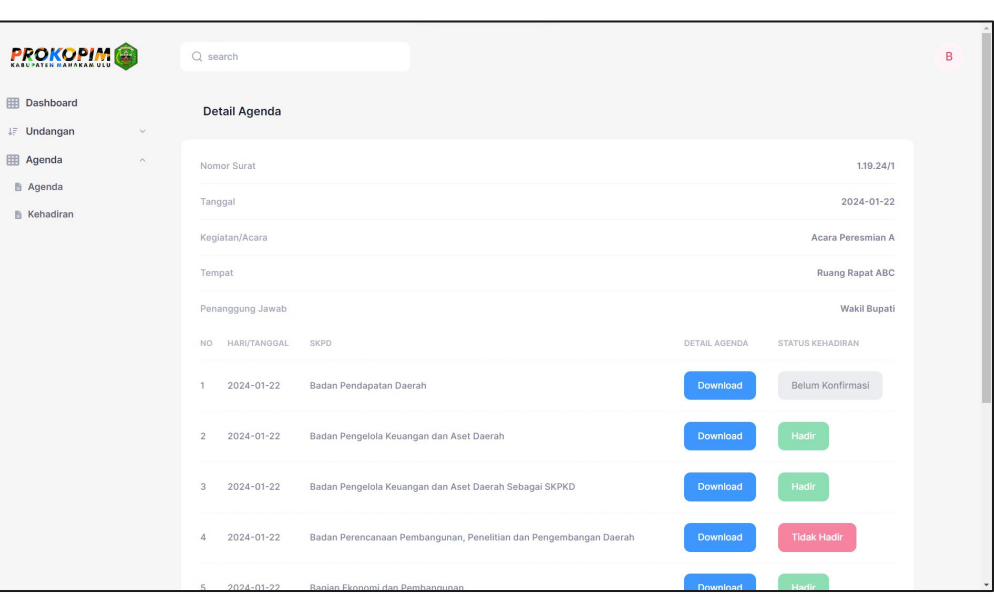

- 1. Pada menu **Agenda** terdapat kolom **KEGIATAN/ACARA**. Klik nama acara pada kolom tersebut untuk melihat detail informasinya
- 2. Anda akan diarahkan ke halaman **Detail Agenda**. Halaman ini berisi informasi **Nomor Surat**, **Tanggal**, **Kegiatan/Acara**, **Tempat**, **Penanggung Jawab**
- 3. Pada bagian bawah halaman, terdapat informasi **STATUS KEHADIRAN** peserta acara dan **DETAIL AGENDA**
- 4. Klik tombol **Download** pada kolom **DETAIL AGENDA** jika Anda ingin mengunduh file undangan

# **THANK YOU**